# AUTHORIZATION PORTAL FOR PROVIDERS

MDwise, Inc

# Table of Contents

| ntroduction to the Authorization Portal                                | 2  |
|------------------------------------------------------------------------|----|
| Account Setup and Registration                                         | 2  |
| nitiating a "New" Outpatient Prior Authorization                       | 3  |
| nitiating a "New" Inpatient Prior Authorization Request                | 9  |
| Requesting Concurrent Review or an extension for a Prior Authorization | 14 |
| Reviewing the Prior Authorization Dashboard                            | 18 |

## Introduction to the Authorization Portal

MDwise currently offers different ways to submit a prior authorization including fax, email, and telephonically. We are now offering online submission through our Authorization Portal.

| Phone  | Phone Call 1-800-356-1204, request to set up a prior authorization over  |  |
|--------|--------------------------------------------------------------------------|--|
|        | the phone.                                                               |  |
| Fax    | HHW EXCEL- 1-888-465-5581                                                |  |
|        | HIP EXCEL-1-866-613-1642                                                 |  |
| Email  | padept@mdwise.org                                                        |  |
| Portal | https://mdwisepp.zeomega.com/cms/ProviderPortal/Controller/providerLogin |  |

This guide will allow you to set up your account to submit your prior authorization as well as track those authorizations you submitted on the portal as well. If you are unable to locate your member by Member ID, please contact call MDwise at 1-800-356-1204.

## Account Setup and Registration

| Step                                         | Action                                                                                                    |  |
|----------------------------------------------|----------------------------------------------------------------------------------------------------|--|
| 1                                            | Enter the Authorization Portal from the following link:<br>https://mdwisepp.zeomega.com/cms/ProviderPortal/Controller/providerLogin |  |
| 2                                            | Create Account by selecting "Register Here".                                                                                        |  |
|                                              | Jiva" MDwise                                                                                                    |  |
| 3 Search for the Provider by the NPI or TIN. |                                                                                                    |  |
|                                              | Jiva™                                                                                                    |  |
|                                              | Registration Details                                                                                                    |  |
|                                              | Provider Name :                                                                                                    |  |
|                                              | Back To Login                                                                                                    |  |
|                                              |                                                                                                    |  |

| Jiv                       | a™                                                                                                    |               |                                                                                                    |    |  |
|---------------------------|----------------------------------------------------------------------------------------------------|---------------|----------------------------------------------------------------------------------------------------|----|--|
| New User                  | Registration                                                                                                    |               |                                                                                                    |    |  |
|                           | Provider Name .<br>Identification Type : NPIN<br>* First Name :<br>Address1 :<br>Email :<br>City :<br>State : -Select One<br>* User ID :<br>* Password :<br>-Select One<br>* TimeZone : -Select One                                         | Contirm Glear | Provider Type : Provider<br>Identification ID :<br>* Last Name :<br>Address2 :<br>* Phone No :<br>Country : -Select O<br>Zip :<br>Fax :<br>* Confirm Password :<br>* Answer : | ne |  |
| For trouble<br>authorizat | Your account should be activated in 3-5 business days.<br>For troubleshooting issues with creating an account or setting up a prior<br>authorization, please email: authportalhelp@mdwise.org. We will respond within 1-3<br>business days. |               |                                                                                                    |    |  |

# Initiating a "New" Outpatient Prior Authorization

| Step | Action                                                                                                    |  |
|------|----------------------------------------------------------------------------------------------------|--|
| 1    | Enter the Authorization Portal from this link:                                                                                                    |  |
|      | https://mdwisepp.zeomega.com/cms/ProviderPortal/Controller/providerLogin.                                                                                                    |  |
|      |                                                                                                    |  |
| 2    | If a login account has already been created, input username and password at login page; Click the green log<br>button.                                                                                                    |  |
|      | Jiva" 🖉 MDwise                                                                                                    |  |
|      | Present age                                                                                                    |  |
|      | Plyin, the 5 has user places Righter Hase.<br>Plying the set of the set of the |  |
|      | Important to Note: If a login account has not been created, the sign-up process must be completed.                                                                                                    |  |

| 3 | Click on Menu; Choose New Request from dropdown.                                                       |
|---|----------------------------------------------------------------------------------------------------|
|   | Dashboard Memory List C Provider My Members New Request Provider Profile Search Request Survey         |
| 4 | Enter Member ID. Click the blue Search button.                                                         |
|   |                                                                                                    |
|   | Member ID *                                                                                            |
|   |                                                                                                    |
|   |                                                                                                    |
| 5 | The member will appear. Locate the Action column, on the far right of screen. Click on the Add Request |
|   | dropdown and choose appropriate type of request (Outpatient or Behavioral Health Outpatient).          |
|   | Action                                                                                                 |
|   |                                                                                                    |
|   | Add Request<br>Behavioral Health Inpatient                                                             |
|   | Behavioral Health Outpatient                                                                           |
|   | Inpatient Outpatient                                                                                   |
|   | wn.                                                                                                    |
|   |                                                                                                    |
|   |                                                                                                    |

| 6 | Complete the "Episode Details" section:                                                                    |                                                                                                    |  |
|---|----------------------------------------------------------------------------------------------------|----------------------------------------------------------------------------------------------------|--|
|   | Click on the "Request type" dropdown and choose appropriate.                                               |                                                                                                    |  |
|   | Request Type *Select O                                                                                     | ne V                                                                                                    |  |
|   | -Select O<br>concurren<br>Preservice<br>Retrospec                                                          | e                                                                                                    |  |
|   | Request Type                                                                                               | Description                                                                                                    |  |
|   | Preservice                                                                                                 | <ul> <li>Initial medical and behavioral health outpatient services.</li> <li>Concurrent medical outpatient services.</li> <li>Concurrent IOP, ABA, Psych testing, and Neuropsych testing services.</li> </ul> |  |
|   | Concurrent                                                                                                 | Continuation of a SUDRT/PHP service already submitted.                                                                                                    |  |
|   | Retrospective                                                                                              | "Retro" Use only after services have been rendered completely                                                                                                    |  |
| 7 | Click on the "Request Priority" drop<br>Request Priority * Standard<br>Select One<br>Standard<br>Urgent    | odown and choose appropriate.                                                                                                    |  |
|   | Request Type                                                                                               | CHOOSE:                                                                                                    |  |
|   | Initial and Concurrent Medical<br>Preservice                                                               | Standard 5 BD (Business Days)                                                                                                    |  |
|   | Initial and Concurrent Intensive<br>Outpatient (IOP), Applied Behavio<br>Analysis, and Psych/Neuro testing |                                                                                                    |  |
|   | Initial and Concurrent<br>PHP/SUDRT/Urgent Medical OP<br>Preservice                                        | Urgent 48 hours                                                                                                    |  |
|   | Retrospective                                                                                              | Standard 30 CD (Calendar Days) Use only after services have been rendered completely.                                                                                                    |  |

|    | Important to Note: Priority may be changed by MDwise Urgent.            | if the    | request does not meet the                         | definition of            |
|----|-------------------------------------------------------------------------|-----------|---------------------------------------------------|--------------------------|
| 8  | Complete the "Diagnosis" section:                                       |           |                                                   |                          |
|    | Type in the Diagnosis code. Wait for Jiva to populate the that appears. | code      | with description. Click on C                      | ode/Description          |
|    | Code Type ICD10 Step 1 Step 2                                           | Diagnosis | N49.2     N49.2–Inflammatory disorders of scrotum | Q                        |
| 9  | Complete the "Providers" section:                                       |           |                                                   |                          |
| 5  |                                                                         |           |                                                   |                          |
|    | Click the blue "Attach Providers" button.                               |           |                                                   |                          |
|    | <ul> <li>Providers</li> </ul>                                           |           |                                                   |                          |
|    |                                                                         |           |                                                   |                          |
|    |                                                                         |           |                                                   |                          |
|    | Attach Providers                                                        |           |                                                   |                          |
|    |                                                                         |           |                                                   |                          |
| 10 | Enter in the NPI and Tax ID for the facility only. Click the            | blue      | Search button. Search Resul                       | ts will appear to the    |
|    | right.                                                                  |           |                                                   |                          |
|    | Provider Last Name Q                                                    | Sear      | ch Results                                        |                          |
|    | Provider First Name Q                                                   |           | Provider ID                                       | Provider                 |
|    | NPIN 1538195169                                                         | *         | 20026501044520105160252144674                     | Name                     |
|    | Provider ID                                                             | ¢         | 200365010A1538195169352144671                     | FOR<br>SPECIAL           |
|    | Tax ID 352144671                                                        |           |                                                   | SURGERY<br>LLCnull       |
|    | Group * HHW-Wishard V                                                   |           |                                                   |                          |
|    |                                                                         | -         |                                                   |                          |
|    | Advanced Search                                                         | \$        | 200365010A200365010A                              | CENTER<br>FOR<br>SPECIAL |
|    |                                                                         |           |                                                   | SURGERY                  |
|    | Important to Note: If you have an out of network (OON)                  |           | udar/facility optor in the O                      | ON If both are OON       |
|    | enter in the OON facility.                                              | , prov    | nder/racinty, enter in the O                      |                          |
| 11 | Find the provider with the correct Name and Location.                   | orify     | Servicing is chosen under th                      | e "Provider Role"        |
| 11 | Column.                                                                 | Citry     |                                                   |                          |
|    |                                                                         |           |                                                   |                          |
|    |                                                                         |           |                                                   |                          |
|    |                                                                         |           |                                                   |                          |
|    |                                                                         |           |                                                   |                          |

|    | Provider Role         Servicing         Admitting         Attending         PCP         Referring         Servicing         Treating                                                                                                    |
|----|----------------------------------------------------------------------------------------------------|
| 12 | Click the cogwheel next to the provider ID of the facility you have chosen. Click Single Attach. You will be edirected back to the previous screen.          Provider ID         100270200A1073550133351461805         Single Attach         Multiple Attach         Add Address                                                                                                    |
| 13 | <ul> <li>Complete the "Service Request" section:</li> <li>Choose the most appropriate options depending on the type of outpatient case, for the following incodowns:</li> <li>Service Type</li> <li>Code Type (SPC-See Appendix A: SPC-Code Sets)</li> <li>Service Code</li> <li>Start Date</li> <li>End Date</li> <li>Requested #</li> </ul>                                                                                                    |
|    | Regard     Place of Service Code     Code Type     Code Type </th |

|    | Important to Note: SPC Code sets help streamline the process of prior authorization requests. If multiple |  |  |
|----|----------------------------------------------------------------------------------------------------|--|--|
|    | codes are requested on the same prior authorization and the codes all appear in the same code set, only 1 |  |  |
|    | code set needs to be added.                                                                               |  |  |
|    |                                                                                                    |  |  |
| 14 | Click the blue Add button.                                                                                |  |  |
|    |                                                                                                    |  |  |
| 15 | Complete the "Documents" section:                                                                         |  |  |
|    | Type in Document Title.                                                                                   |  |  |
|    | Click the green "Browse" button to add documents.                                                         |  |  |
|    | Document Title Document Description                                                                       |  |  |
|    |                                                                                                    |  |  |
|    |                                                                                                    |  |  |
|    | Select Document Browse No File Selected                                                                   |  |  |
|    |                                                                                                    |  |  |
|    | Important to note: Documents need to include clinicals and PA form.                                       |  |  |
| 16 | Complete the "Notes" section.                                                                             |  |  |
|    | In the Note text include:                                                                                 |  |  |
|    | Requestor Name:                                                                                           |  |  |
|    | Requestor Phone Number:                                                                                   |  |  |
|    | Requestor Fax Number:                                                                                     |  |  |
|    | Additional/Relevant Information needed to process the request (reason for expedited).                     |  |  |
|    | Autional relevant information needed to process the request (reason for expedited).                       |  |  |
|    |                                                                                                    |  |  |
|    | Noter Type -Select One- V Nete Encounter Date Conscience date                                             |  |  |
|    | Note Escuritor Time 16 V 03 V                                                                             |  |  |
|    | Note Ted File + Edit + View + Format + Tools +                                                            |  |  |
|    | B X U 5 0                                                                                                 |  |  |
|    |                                                                                                    |  |  |
|    |                                                                                                    |  |  |
|    |                                                                                                    |  |  |
|    |                                                                                                    |  |  |
| 17 | Click the green Submit button to complete the request.                                                    |  |  |
| 1, |                                                                                                    |  |  |
|    |                                                                                                    |  |  |
|    | Submit Cancel                                                                                             |  |  |
|    |                                                                                                    |  |  |
|    | Important to Note: It must be submitted for MDwise to process the request.                                |  |  |
| 1  |                                                                                                    |  |  |

## Initiating a "New" Inpatient Prior Authorization Request

| Step | Action                                                                                                    |  |
|------|----------------------------------------------------------------------------------------------------|--|
| 1    | Enter the Authorization Portal from this link:<br><u>https://mdwisepp.zeomega.com/cms/ProviderPortal/Controller/providerLogin</u> .                    |  |
| 2    | If a login account has already been created, input username and password at login page; Click the green login button.                                  |  |
| 3    | Important to Note: If a login account has not been created, the sign-up process must be completed.<br>Click on Menu; Choose New Request from dropdown. |  |
| 4    | Enter Member ID. Click the blue Search button.                                                                                                    |  |

| 5 | The member will appear. Locate the Action column, on the far right of screen. Click on the Add Request<br>dropdown and choose appropriate type of request (Inpatient or Behavioral Health Inpatient). |                                                                                                |
|---|----------------------------------------------------------------------------------------------------|------------------------------------------------------------------------------------------------|
| 6 | Complete the "Episode Details" section:<br>Click on the "Request type" dropdown an<br>Request Type *Select One<br>Select One<br>concurrent<br>Preservice<br>Retrospective                             | nd choose appropriate.                                                                         |
|   | Request Type                                                                                                    | Description                                                                                    |
|   | Preservice                                                                                                    | Initial medical and behavioral health inpatient services<br>(unscheduled and scheduled admits) |
|   | Concurrent                                                                                                    | Continuation of a medical or behavioral health service already submitted.                      |
|   | Retrospective                                                                                                    | "Retro" Use only after Member has been discharged.                                             |

| 7  | Click on the "Request Price                                                                           | ority" dropdown    | and choose appropriate.                  |                                                |      |  |
|----|----------------------------------------------------------------------------------------------------|--------------------|------------------------------------------|------------------------------------------------|------|--|
|    |                                                                                                    |                    |                                          |                                                |      |  |
|    | Request Priority * Standard                                                                           |                    |                                          | ~                                              |      |  |
|    | Select One                                                                                            | <del>)</del>       |                                          |                                                |      |  |
|    | Standard<br>Urgent                                                                                    |                    |                                          |                                                |      |  |
|    |                                                                                                    |                    |                                          |                                                |      |  |
|    |                                                                                                    |                    |                                          |                                                |      |  |
|    | Request Type                                                                                          |                    | CHOOSE:                                  |                                                |      |  |
|    | Initial and concurrent Pr                                                                             | reservice          | Urgent -48 hours                         |                                                |      |  |
|    | (Acute Medical and Behavioral Health                                                                  |                    |                                          |                                                |      |  |
|    | and Next Level of Care)                                                                               |                    |                                          |                                                |      |  |
|    | Preservice- (Scheduled Admits)                                                                        |                    | Standard- 5 BD (Busine                   | ss Days)                                       |      |  |
|    | Retrospective- Use only                                                                               | after member       | Standard -30 CD (Calen                   | ıdar Days)                                     |      |  |
|    | has been discharged.                                                                                  |                    |                                          |                                                |      |  |
| 8  | Complete the "Diagnosis"                                                                              | " section:         |                                          |                                                |      |  |
|    | Type in the Diagnosis cod                                                                             | le Wait for liva t | to populate the code with                | description. Click on Code/Description         | that |  |
|    | appears.                                                                                              |                    | to populate the code with                | ruescription. click on code/ Description       | that |  |
|    |                                                                                                    |                    |                                          |                                                |      |  |
|    | Code Type                                                                                             |                    | Step 1 Diagnosis * N49                   |                                                |      |  |
|    | ICD10                                                                                                 |                    | N40.2. Inflammatany disordary of corolum |                                                |      |  |
|    |                                                                                                    |                    | Step 2                                   |                                                |      |  |
|    |                                                                                                    |                    |                                          |                                                |      |  |
| 9  | Diagnosis codes will appe                                                                             | ar below. Contir   | nue to add each diagnosis                | s code on the Prior Authorization (PA) fo      | rm.  |  |
|    | Keep the primary code ( <i>shown with orange star next to it</i> ) as the code in DX1 box on PA form. |                    |                                          |                                                |      |  |
|    |                                                                                                    |                    |                                          |                                                |      |  |
|    |                                                                                                    | Code Type          |                                          | Diagnosis                                      |      |  |
|    | *                                                                                                    | ICD10              |                                          | N49.0Inflammatory disorders of seminal vesicle |      |  |
|    | *                                                                                                    | ICD10              |                                          | N25.0Renal osteodystrophy                      |      |  |
|    |                                                                                                    |                    |                                          |                                                |      |  |
| 10 | Complete Providers section                                                                            | on:                |                                          |                                                |      |  |
|    | Click the blue "Attach Pro                                                                            | oviders" button.   |                                          |                                                |      |  |
|    | <ul> <li>Providers</li> </ul>                                                                         |                    |                                          |                                                |      |  |
|    | 1 TOVIGOIO                                                                                            |                    |                                          |                                                |      |  |
|    |                                                                                                    |                    |                                          |                                                |      |  |
|    | Attach Providers                                                                                      |                    |                                          |                                                |      |  |
|    | Allacit Floviders                                                                                     |                    |                                          |                                                |      |  |
|    |                                                                                                    |                    |                                          |                                                |      |  |

| Provider Last Name                                                                                                    | Provider Last Name                        |                     | Q          | Searc | h Results                     |                                     |
|----------------------------------------------------------------------------------------------------|-------------------------------------------|---------------------|------------|-------|-------------------------------|-------------------------------------|
| Provider First Name                                                                                                    | Provider First Name                       |                     | Q          |       | Provider ID                   | Provider<br>Name                    |
| NPIN                                                                                                    | 1538195169                                |                     |            | 0     | 200365010A1538195169352144671 | CENTER                              |
| Provider ID                                                                                                    |                                           |                     |            | 4.    |                               | FOR<br>SPECIAL                      |
| Tax ID                                                                                                    | 352144671                                 |                     |            |       |                               | SURGERY                             |
| Group *                                                                                                    | HHW-Wishard                               |                     | ~          |       |                               |                                     |
|                                                                                                    | Search Advanced Search                    |                     |            | ¢     | 200365010A200365010A          | CENTER<br>FOR<br>SPECIAL<br>SURGERY |
| •                                                                                                    | er with the correct                       | t Name and Locat    | tion. Veri | fy S  | ervicing under the Provid     | er Role Column                      |
| selected.  Provider Role  Servicing  Admitting Attending PCP Referring Servicing Treating                                                                                                    |                                           |                     |            |       |                               |                                     |
| selected.                                                                                                    |                                           | ovider ID of the fa |            |       | ervicing under the Provid     |                                     |
| selected.                                                                                                    | eel next to the pro                       | ovider ID of the fa |            |       |                               |                                     |
| selected.  Provider Role  Servicing  Admitting Attending PCP Referring Servicing Treating  Click the cogwhoredirected back                                                                   | eel next to the pro                       | ovider ID of the fa |            |       |                               |                                     |
| selected.  Provider Role  Servicing  Admitting Attending PCP Referring Servicing Treating  Click the cogwheredirected back  Provider ID  Provider ID                                         | eel next to the pro                       | ovider ID of the fa |            |       |                               |                                     |
| selected.  Provider Role  Servicing  Admitting Attending PCP Referring Servicing Treating  Click the cogwheredirected back  Provider ID  Provider ID                                         | eel next to the pro<br>to the previous so | ovider ID of the fa |            |       |                               |                                     |
| selected.  Provider Role  Servicing Admitting Attending PCP Referring Servicing Treating  Click the cogwheredirected back  Click the cogwheredirected back  Define the cogwheredirected back | eel next to the pro<br>to the previous so | ovider ID of the fa |            |       |                               |                                     |
| selected.  Provider Role  Servicing  Admitting Attending PCP Referring Servicing Treating  Click the cogwhy redirected back  Provider ID  Single Attach                                      | eel next to the pro<br>to the previous so | ovider ID of the fa |            |       |                               |                                     |

| 14 | Complete the "Stay Request" section:                                                                                                    |  |  |  |  |  |  |
|----|----------------------------------------------------------------------------------------------------|--|--|--|--|--|--|
|    | Choose the most appropriate options depending on the type of inpatient case for the following dropdowns:                                                                                                    |  |  |  |  |  |  |
|    | Service Type                                                                                                    |  |  |  |  |  |  |
|    | Actual Admit Date                                                                                                    |  |  |  |  |  |  |
|    | Stay Request Service Type *                                                                                                    |  |  |  |  |  |  |
|    | Statute type *Select One Lipticad Admit Uale Expected Admit Uale Expected Admit UaleExpected Admit UaleExpected |  |  |  |  |  |  |
|    | Optional Fields                                                                                                    |  |  |  |  |  |  |
|    |                                                                                                    |  |  |  |  |  |  |
|    |                                                                                                    |  |  |  |  |  |  |
| 15 | Click on the blue "Optional Fields" link.                                                                                                    |  |  |  |  |  |  |
|    | Optional Fields                                                                                                    |  |  |  |  |  |  |
|    | Optional Fields                                                                                                    |  |  |  |  |  |  |
| 16 | Click on the "Requested Level of Care" dropdown and choose the most appropriate depending if request is                                                                                                    |  |  |  |  |  |  |
|    | Behavioral Health or Medical.                                                                                                    |  |  |  |  |  |  |
|    |                                                                                                    |  |  |  |  |  |  |
|    | Requested Level Of Care *Select One V                                                                                                    |  |  |  |  |  |  |
|    | Please enter a value in this field.                                                                                                    |  |  |  |  |  |  |
|    |                                                                                                    |  |  |  |  |  |  |
| 17 | Type in LOS (Length of Stay) Requested.                                                                                                    |  |  |  |  |  |  |
|    |                                                                                                    |  |  |  |  |  |  |
|    | LOS Requested                                                                                                    |  |  |  |  |  |  |
|    | 1                                                                                                    |  |  |  |  |  |  |
| 10 |                                                                                                    |  |  |  |  |  |  |
| 18 | Complete the "Documents" section:                                                                                                    |  |  |  |  |  |  |
|    | Type in Document Title.                                                                                                    |  |  |  |  |  |  |
|    | Click the green Browse button to add documents.                                                                                                    |  |  |  |  |  |  |
|    |                                                                                                    |  |  |  |  |  |  |
|    |                                                                                                    |  |  |  |  |  |  |
|    | Document Title Document Description Document Type Other                                                                                                    |  |  |  |  |  |  |
|    | Select Document Rrowse No File Selected                                                                                                    |  |  |  |  |  |  |
|    |                                                                                                    |  |  |  |  |  |  |
|    | Important to note: Documents need to include clinicals and PA form.                                                                                                    |  |  |  |  |  |  |
|    |                                                                                                    |  |  |  |  |  |  |

| 19 | Complete the "Notes" section. In the Note text include:                                                        |  |  |  |  |  |
|----|----------------------------------------------------------------------------------------------------|--|--|--|--|--|
|    | Requestor Name:                                                                                                |  |  |  |  |  |
|    | Requestor Phone Number:                                                                                        |  |  |  |  |  |
|    | Requestor Fax Number:<br>Additional/Relevant Information needed to process the request (reason for expedited). |  |  |  |  |  |
|    |                                                                                                    |  |  |  |  |  |
|    |                                                                                                    |  |  |  |  |  |
|    | Note Type -Select One- V Nete Encounter Date 1215/2019                                                         |  |  |  |  |  |
|    | Note Text                                                                                                    |  |  |  |  |  |
|    | B X Y 5 O                                                                                                    |  |  |  |  |  |
|    |                                                                                                    |  |  |  |  |  |
|    |                                                                                                    |  |  |  |  |  |
|    |                                                                                                    |  |  |  |  |  |
|    |                                                                                                    |  |  |  |  |  |
| 20 | Click the green Submit button to complete the request.                                                         |  |  |  |  |  |
|    |                                                                                                    |  |  |  |  |  |
|    | Submit Cancel                                                                                                  |  |  |  |  |  |
|    | Important to Note: It must be submitted for MDwise to process the request                                      |  |  |  |  |  |
|    | Important to Note: It must be submitted for MDwise to process the request.                                     |  |  |  |  |  |

# Requesting Concurrent Review or an extension for a Prior Authorization

| Step | Action                                                                                                    |  |  |  |  |
|------|----------------------------------------------------------------------------------------------------|--|--|--|--|
| 1    | Enter the Authorization Portal from this link:<br>https://mdwisepp.zeomega.com/cms/ProviderPortal/Controller/providerLogin. |  |  |  |  |
| 2    | Login using your username and password.                                                                                     |  |  |  |  |
|      | Jiva                                                                                                    |  |  |  |  |
| 3    | From the "Dashboard" screen, Click on the blue "My Requests" link that is located in the top left widget.                   |  |  |  |  |

| 4 | Locate the filters and filter, as needed, to locate the initial request that needs an extension/concurrent added.  My Requests All V Filter by Date 07/09/2023  - 09/07/2023                                                                                                    |
|---|----------------------------------------------------------------------------------------------------|
| 5 | Once the member is located, click on the cogwheel in the "Actions" column of the member. Choose Open.          Actions       Episode Type         BH-IP       BH-IP         Image: Open       Image: Open         Image: View Episode Abstract       Image: Open                                                                                          |
| 6 | Important to Note: There may be authorizations that are too old for an extension. The user will see a notification from the system that the episode is closed and can only viewed.<br>Please contact MDwise directly for these extensions.<br>Click the checkbox to the left of the "Initial" or the last "Extension" added for the desired line item(s). |
|   | <ul> <li>Stay Request</li> <li>Service Type</li> <li>Initial Inpatient</li> </ul>                                                                                                    |
| 7 | Click the white "Extension" button that appears above the Stay/Service Request line.                                                                                                    |

| Extension   Stay Request  Service Type                                                               |                                                                                                    |
|----------------------------------------------------------------------------------------------------|----------------------------------------------------------------------------------------------------|
|                                                                                                    |                                                                                                    |
| Service Type                                                                                         |                                                                                                    |
|                                                                                                    | L                                                                                                  |
| Initial Inpatient                                                                                    | II                                                                                                 |
| For Medical IP and BHIP: Enter in the request. Then Skip to step #10.                                | uired details (dropdowns with a red asterisk "*") for the extension                                |
| Requested Date * 09/07/2023 Request Received Time * 12 32                                            | LOS Requested # *     0     Requested LOS Requested # *     INPBH-Template-Inpatient Behavioral He |
| Request Type * -Select One<br>Request Priority * -Select One<br>Time Request<br>Due Date             | ~                                                                                                  |
| Request Type                                                                                         | Description                                                                                        |
| Preservice                                                                                           | Initial medical and behavioral health inpatient services (unscheduled and scheduled admits)        |
| Concurrent                                                                                           | Continuation of a medical or behavioral health service already submitted.                          |
| Retrospective                                                                                        | "Retro" Use only after Member has been discharged.                                                 |
| Request Type                                                                                         | CHOOSE Priority:                                                                                   |
| Initial and concurrent Preservice (Acute<br>Medical and Behavioral Health and Next<br>Level of Care) | Urgent -48 hours                                                                                   |
| Preservice- (Scheduled Admits)                                                                       | Standard- 5 BD (Business Days)                                                                     |
| Retrospective- Use only after member has been discharged.                                            | Standard -30 CD (Calendar Days)                                                                    |
| L                                                                                                    |                                                                                                    |

| Request Received Time * 18 15<br>Request Type *Select One<br>Time Request<br>Due Date                         | Start Date *     02/05/2024      End Date *                                                                                                    |  |  |
|----------------------------------------------------------------------------------------------------|----------------------------------------------------------------------------------------------------|--|--|
| Request Type                                                                                                  | Description                                                                                                    |  |  |
| Preservice                                                                                                    | <ul> <li>Initial medical and behavioral health outpatient services.</li> <li>Concurrent medical outpatient services.</li> <li>Concurrent IOP, ABA, Psych testing, and Neuropsych testing services.</li> </ul> |  |  |
| Concurrent                                                                                                    | Continuation of a SUDRT/PHP service already submitted.                                                                                                    |  |  |
| Retrospective                                                                                                 | "Retro" Use only after services have been rendered completely                                                                                                    |  |  |
| Request Type                                                                                                  | CHOOSE:                                                                                                    |  |  |
| Initial and Concurrent Medical<br>Preservice                                                                  | Standard 5 BD (Business Days)                                                                                                    |  |  |
| Initial and Concurrent Intensive<br>Outpatient (IOP), Applied Behavioral<br>Analysis, and Psych/Neuro testing | Standard 5 BD (Business Days)                                                                                                    |  |  |
| Initial and Concurrent<br>PHP/SUDRT/Urgent Medical OP<br>Preservice                                           | Urgent 48 hours                                                                                                    |  |  |
| Retrospective                                                                                                 | Standard 30 CD (Calendar Days) Use only after services have been rendered completely.                                                                                                    |  |  |
| Important to Note: Priority may be chan<br>Click the green "Save" button to comple                            | ged by MDwise if the request does not meet the definition of U<br>te the request.                                                                                                    |  |  |
| 0                                                                                                    |                                                                                                    |  |  |

## Reviewing the Prior Authorization Dashboard

The dashboard in the Provider Portal is comprised of several widgets that quickly display data related to the individual assigned provider.

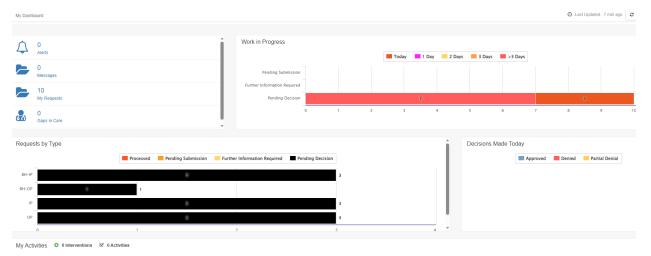

| Alerts   | Alerts are system generated messages to the assigned user that will present important information about specific requests. These messages will only pertain to requests by the assigned provider. |
|----------|----------------------------------------------------------------------------------------------------|
| Messages | Messages are sent via the Jiva application. The messages are notes that pertain to a request or a member that have been sent to individual assigned provider.                                     |
|          | NOTE: Unlike in the "Alerts" link, messages here may pertain to requests made by anyone other than the assigned provider.                                                                         |
|          | Step Action                                                                                                    |
|          | 1       View message (Choose "All" or "Unread").         Jiva™ @ Dashboard 	≡ Menu         Message         Unread         All         Unread                                                      |
|          |                                                                                                    |

|                |                    | Ulleau V                                                                                                    |  |
|----------------|--------------------|----------------------------------------------------------------------------------------------------|--|
|                |                    | Episode ID         Episode Type         Momber Name         From         Soldpect         Date           -         -         TEST, MEMOER         Messoork, Chrissy         Test Message         01/03/2020 15/4/5/1                                                                                                    |  |
|                | 3                  | To respond to a message, type the response in the text field box.  Textessage  Textessage Textessage  Textessage  Textessage  Textessage  Textessage  Textessage  Textessage  Textessage  Textessage  Textessage |  |
|                | 4                  | Click the "Send" button when complete. Send Cancel                                                                                                    |  |
| My<br>Requests | Any ne<br>using th | w requests created by a provider are grouped, and can be accessed,<br>nis link                                                                                                    |  |
|                | Step               | Action                                                                                                    |  |
|                | 1                  | Click the "My Requests" link.                                                                                                    |  |
|                | 2                  | Locate the different filter options.                                                                                                    |  |
|                | 3                  | Filter by Episode Type.                                                                                                    |  |

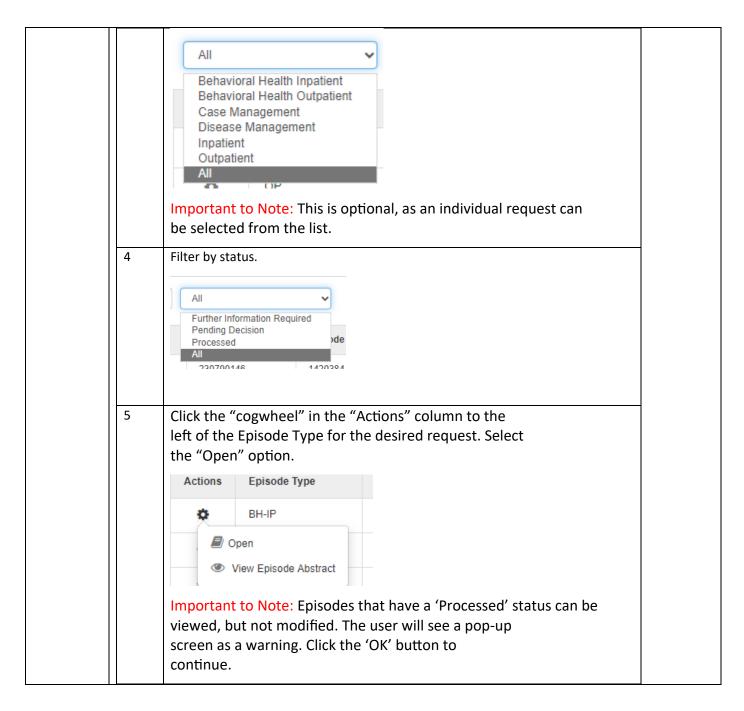

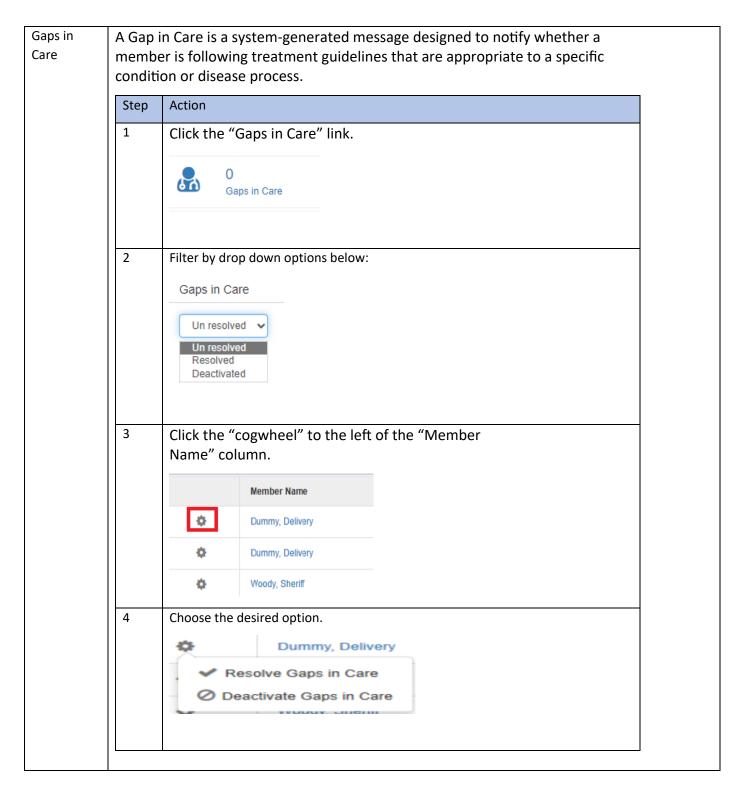

DR-02-2024-12043/HHW-HIPP0693 (02/24)